## brother.

Setting Up the MFC

Installing the Drivers & Software

Windows NT<sup>®</sup> 4.0 Parallel

Windows<sup>®</sup> Network

Macintosh<sup>®</sup> USB

Macintosh<sup>®</sup> Network

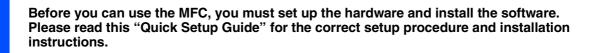

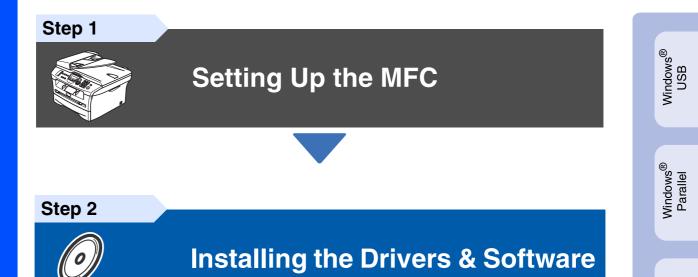

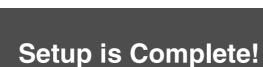

Keep this "Quick Setup Guide", User's Guide and supplied CD-ROM in a convenient place for quick and easy reference at all times.

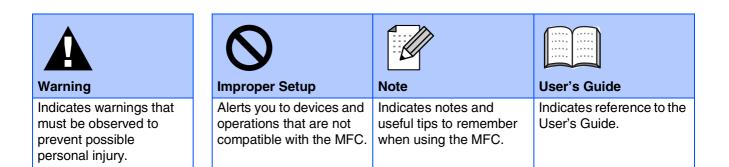

## Getting Started

**Carton Components** 

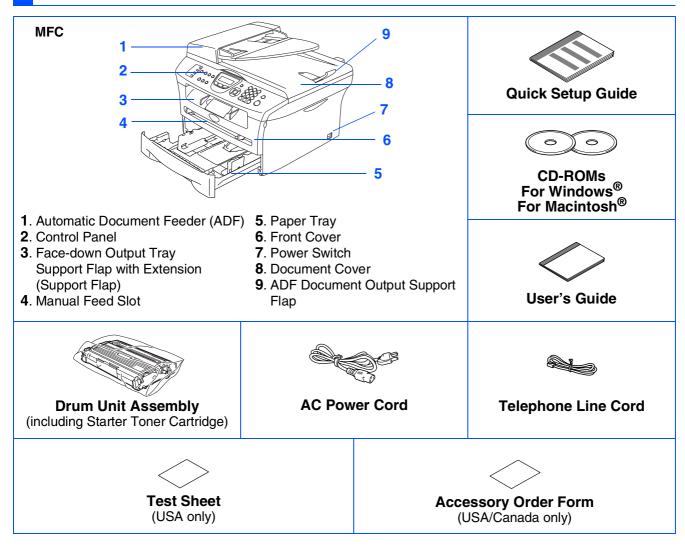

Carton components may differ from one country to another. Save all packing materials and the carton.

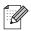

The interface cable is not a standard accessory. Please purchase the appropriate interface cable for the interface you intend to use (Parallel or USB).

■ USB interface cable

Please make sure you use a USB 2.0 interface cable that is no longer than 6 feet (2.0 meters). Do not connect the USB cable to a non-powered hub or a  $Mac^{\$}$  keyboard.

When you use a USB cable, make sure you connect it to the USB port of your computer and not to a USB port on a keyboard or non-powered USB hub.

Parallel interface cable

Please make sure you use a Parallel interface cable that is no longer than 6 feet (2.0 meters). Use a shielded interface cable that is IEEE 1284-compliant.

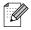

When you move the MFC, grasp the side handholds that are under the scanner. Do NOT carry the MFC by holding it at the bottom.

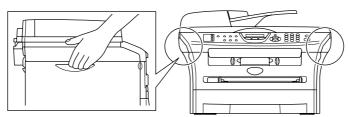

## **Control Panel**

MFC-7420

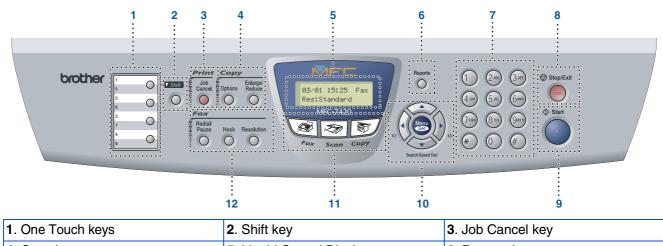

| I. One rouch keys   |                           | <b>3</b> . JOD Calicel Key         |
|---------------------|---------------------------|------------------------------------|
| 4. Copy keys        | 5. Liquid Crystal Display | 6. Reports key                     |
| 7. Dial Pad         | 8. Stop/Exit key          | 9. Start key                       |
| 10. Navigation keys | 11. Mode keys             | <b>12</b> . Fax and telephone keys |

For the details of the control panel, see "Control panel overview" in Chapter 1 of the User's Guide.

#### MFC-7820N

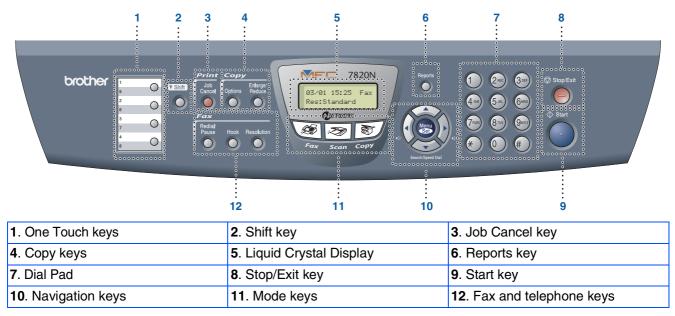

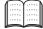

For the details of the control panel, see "Control panel overview" in Chapter 1 of the User's Guide.

#### **Setting Up the MFC** Step 1

| 1. | Install the Drum Unit Assembly                                | .4  |
|----|---------------------------------------------------------------|-----|
|    | Load Paper in the Paper Tray                                  |     |
|    | Install the Power Cord and Phone Line                         |     |
| 4. | Setting the Date and Time                                     | .7  |
| 5. | Setting your Station ID                                       | .7  |
| 6. | Selecting a Receive Mode                                      | .8  |
| 7. | Selecting Your Language (Canada only)                         | . 8 |
| 8. | Setting the LCD Contrast                                      | .8  |
| 9. | Sending in the Product Registration and Test Sheet (USA Only) | .9  |

#### **Installing the Drivers & Software** Step 2

|                        | Supplied CD-ROM "MFL-Pro Suite" 10                                       |
|------------------------|--------------------------------------------------------------------------|
| $\sim$                 | For USB Interface Cable Users                                            |
| Windows®               | ■ For Windows <sup>®</sup> 98/98SE/Me/2000 Professional/XP12             |
| Š                      | For Parallel Interface Cable Users                                       |
| P                      | ■ For Windows <sup>®</sup> 98/98SE/Me/2000 Professional/XP15             |
| /in                    | For Windows NT <sup>®</sup> Workstation Version 4.0 Users                |
| 3                      | For Network Interface Cable Users (MFC-7820N and Optional NC-2200w only) |
|                        | ■ For Windows <sup>®</sup> 98/98SE/Me/NT/2000 Professional/XP            |
|                        | For USB Interface Cable Users                                            |
| œ_ ا                   | ■ For Mac OS <sup>®</sup> 9.1 to 9.2                                     |
| ls                     | ■ For Mac OS <sup>®</sup> X 10.2.4 or greater24                          |
| jt                     | For Network Interface Cable Users (MFC-7820N and Optional NC-2200w only) |
| Ū.                     | ■ For Mac OS <sup>®</sup> 9.1 to 9.2                                     |
| Macintosh <sup>®</sup> | ■ For Mac OS <sup>®</sup> X 10.2.4 or greater29                          |
| <                      | -                                                                        |

| ■ For Mac OS <sup>®</sup> 9.1 to | o 9.2          |
|----------------------------------|----------------|
| ■ For Mac OS <sup>®</sup> X 10.  | 2.4 or greater |
|                                  |                |

### For Network Users

| Installing the BRAdmin Professional Configuration Utility |    |
|-----------------------------------------------------------|----|
| (Windows <sup>®</sup> Users Only)                         | 32 |
| Setting your IP Address. Subnet Mask and Gateway using    |    |
| BRAdmin Professional (Windows <sup>®</sup> Users Only)    | 33 |

### Options and Consumables

| Options                 | 34 |
|-------------------------|----|
| Replacement Consumables | 34 |

# **Step 1** Setting Up the MFC

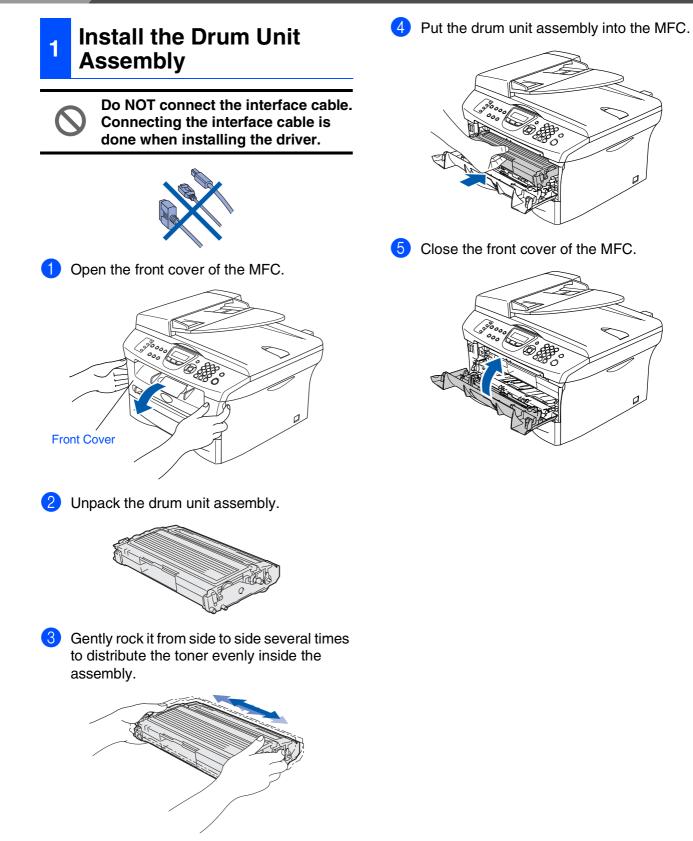

- Load Paper in the Paper Tray
- Pull the paper tray completely out of the MFC.

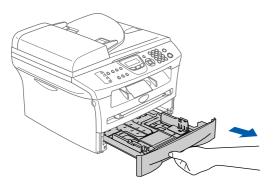

2 While pressing the paper guide release lever, slide the adjusters to fit the paper size. Check that the guides are firmly in the slots.

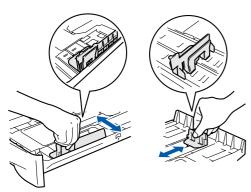

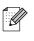

2

For Legal size paper, press in the inside latches and pull out the back of the paper tray.

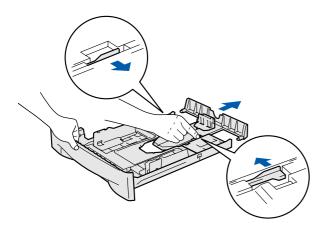

3 Fan the stack of paper well to avoid paper jams and misfeeds.

 Put paper in the paper tray.
 Check that the paper is flat in the tray and below the maximum paper mark.

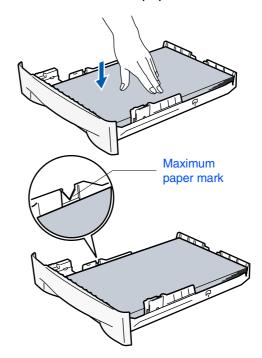

5 Put the paper tray firmly back in to the MFC and unfold the output tray support flap before you use the MFC.

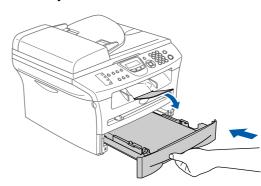

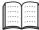

For details on supported paper specifications, see "About paper" in Chapter 1 of the User's Guide.

# Step 1 Setting Up the MFC

### Install the Power Cord and Phone Line

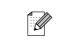

If you are sharing one phone line with an external telephone, connect it as shown below.

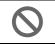

Do not connect the Parallel or USB cable yet.

1 Make sure that the power switch is off. Connect the AC power cord to the MFC.

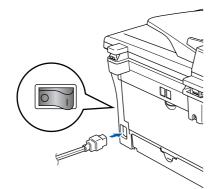

Plug the AC power cord into an AC outlet. Turn the power switch on.

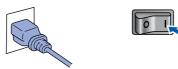

3 Connect one end of the telephone line cord to the jack on the MFC marked **LINE** and the other end to a modular wall jack.

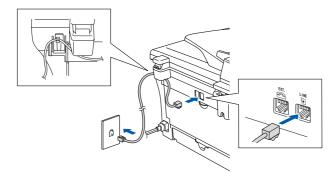

## A Warning

The MFC must be grounded using a 3-prong plug.
 Since the MFC is grounded through the power outlet, you can protect yourself from potentially hazardous electrical conditions on the telephone network by keeping the power cord connected to your MFC when you connect it to a telephone line. Similarly, you can protect yourself when you want to move your MFC by disconnecting the telephone line first and then the power cord.

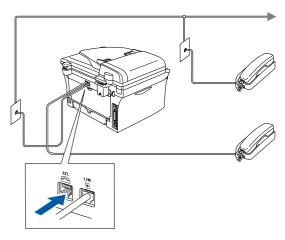

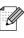

If you are sharing one phone line with an external telephone answering device, connect it as shown below.

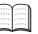

Please set the receive mode to External TAD.

For more details, see "Connecting the MFC" in Chapter 1 of the User's Guide.

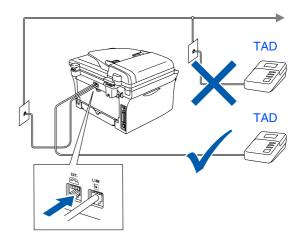

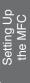

Windows<sup>®</sup> USB

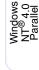

Windows<sup>®</sup> Network

Macintosh<sup>®</sup> USB

Macintosh<sup>®</sup> Network

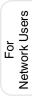

#### Setting your Station ID Setting the Date and 5 4 Time The MFC displays the date and time, and prints it on You should store your name and fax number to be every fax you send. printed on all fax pages that you send. Press Menu/Set. Press Menu/Set. Press 0. Press 0. Press 2. Press 3. Enter the last two digits of the year on the Enter your fax number (up to 20 digits) on dial pad, and then press Menu/Set. the dial pad, and then press Menu/Set. Station ID Date/Time Year:2005 Fax: (e.g. Enter 0, 5 for 2005.) 5 Enter your telephone number (up to 20 digits) on the dial pad, and then press 5 Enter the two digits for the month on the dial Menu/Set. pad, and then press Menu/Set. (If your telephone number and fax number Date/Time are the same, enter the same number Month:03 again.) (e.g. Enter 0, 3 for March) Station ID Tel: 6 Enter the two digits for the day on the dial pad, and then press Menu/Set. Date/Time Day:01 Station ID (e.g. Enter 0, 1.) Name: Enter the time in 24-hour format on the dial pad, and then press Menu/Set. Ø your name. Date/Time Time:15:25 (e.g. Enter 1, 5, 2, 5 for 3:25 P.M.) Press One Press Stop/Exit. time key 2 A If you make a mistake, press Stop/Exit to 3 D start from Step 1. 4 G 5 J

6 Use the dial pad to enter your name (up to 20 characters), and then press Menu/Set. Refer to the following chart for entering ■ If you need to enter a character that is on the same key as the previous character. press *b* to move the cursor to the right. Two times

Three Four times times В С 2 F Е 3 Н L 4 L Κ 5 6 Ν 0 6 Μ 7 Ρ S Q R V 8 Т U 8 Y Ζ 9 W Х

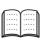

For more details, see "Entering Text" in Appendix B of the User's Guide.

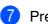

Press Stop/Exit.

# Step 1 Setting Up the MFC

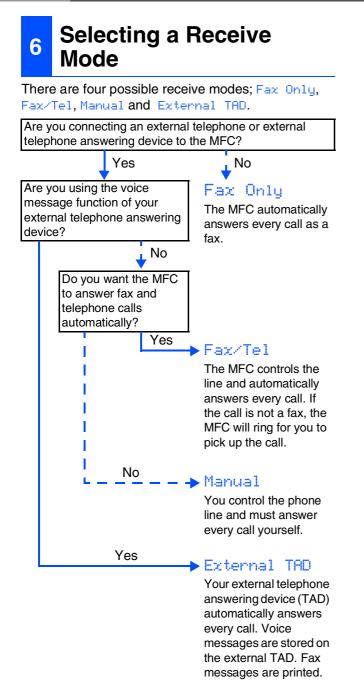

Choose the  $\ensuremath{\mathsf{Receive}}$  mode which best suits your needs.

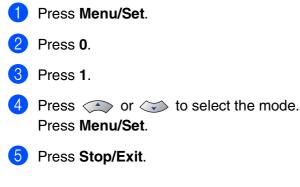

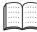

For more details, see "Setup Receive" in Chapter 4 of the User's Guide.

# Selecting Your Language (Canada only) Press Menu/Set. Press 0. Press 0. Select your language (English or French) by using or in and then press Menu/Set. Local Language English Press Stop/Exit.

## 8 Setting the LCD Contrast

You can change the contrast to help the LCD look lighter or darker.

Press Menu/Set.
Press 1.
Press 7.
Press or to select Light or Dark.

Press Menu/Set.

Press Stop/Exit.

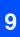

### Sending in the Product Registration and Test Sheet (USA Only)

Fill out the Product Registration and Test Sheet.

| Sector Street                   | And Tax Shart | No. Bolton and all post of a second second s |
|---------------------------------|---------------|----------------------------------------------------------------------------------------------------|
| Bould Constant                  |               | ••••••                                                                                                    |
|                                 |               |                                                                                                    |
| ****                            |               |                                                                                                    |
| 6m                              |               | •• ····                                                                                                    |
| Constants.                      | And Sector    |                                                                                                    |
| -                               |               |                                                                                                    |
| a construction of the franchise | Rendere Falls | Au 2 844                                                                                                    |
| 1 - # 100-cs                    |               |                                                                                                    |
|                                 |               |                                                                                                    |
|                                 |               |                                                                                                    |
|                                 |               |                                                                                                    |

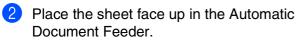

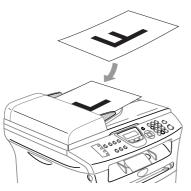

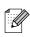

Make sure (Fax) is illuminated in Green.

- 3 E
  - Enter the toll-free fax number: 1-877-268-9575.

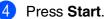

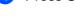

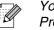

You will receive a confirmation fax of your Product Registration.

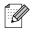

You can also register your product online using the On-Line Registration link from the installation CD-ROM or go to www.brother.com/registration Windows<sup>®</sup> USB

Windows<sup>®</sup> Parallel

Windows NT<sup>®</sup> 4.0 Parallel

Windows<sup>®</sup> Network

Macintosh<sup>®</sup> USB

Macintosh<sup>®</sup> Network

For Network Users

## Supplied CD-ROM "MFL-Pro Suite"

The CD-ROM includes the following items:

### Windows®

| Back |
|------|
|      |
|      |
|      |
|      |
|      |
|      |
|      |
|      |
|      |
|      |

MFL-Pro Suite includes Printer Driver, Scanner Driver, ScanSoft<sup>®</sup> PaperPort<sup>®</sup> 9.0SE, ScanSoft<sup>®</sup> OmniPage<sup>®</sup> and True Type<sup>®</sup> fonts. PaperPort<sup>®</sup> 9.0SE is a document management application for viewing scanned documents. ScanSoft<sup>®</sup> OmniPage<sup>®</sup>, which is integrated into PaperPort<sup>®</sup> 9.0SE, is an OCR application that converts an image into text and inserts it into your default word processor.

### Macintosh®

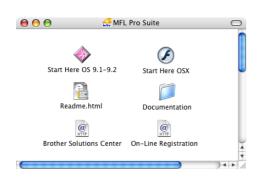

\*1 The User's Guide on the CD-ROM includes the Software and Network User's Guide for features available when connected to a computer (e.g. Printing and scanning).

### 🕑 Install MFL-Pro Suite

You can install the MFL-Pro Suite and multifunction drivers.

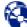

#### 🔻 Install Optional Applications

You can install additional MFL-Pro Suite software utilities.

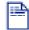

#### Documentation\*1

View the User's Guide and other documentation in PDF format (Viewer included).

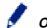

#### On-Line Registration

You will be pointed to the Brother Product Registration Web page for quick registration of your MFC.

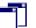

#### Brother Support

View contact information for Brother Customer Service and how to locate a Brother Authorized Service Center.

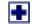

#### Repair MFL-Pro Suite

If you experience errors while installing the MFL-Pro Suite, you can use this function to automatically repair and re-install the software.

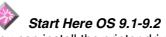

You can install the printer driver, scanner driver and Presto!<sup>®</sup> PageManager<sup>®</sup> for Mac OS<sup>®</sup> 9.1 - 9.2.

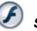

### Start Here OSX

You can install the printer driver, scanner driver, remote setup program and Presto!<sup>®</sup> PageManager<sup>®</sup> for Mac OS<sup>®</sup> 10.2.4 or greater.

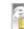

#### Readme.html

You can get important information and troubleshooting tips.

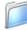

#### Documentation\*1

View the User's Guide and other documentation in PDF format.

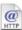

#### Brother Solutions Center

You can access the Brother Solutions Center, a Web site offering information about your Brother product including FAQs, User's Guides, Driver updates and Tips for using your MFC.

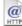

#### On-Line Registration

You will be pointed to the Brother Product Registration Web Page for quick registration of your MFC.

Follow the instructions on this page for your operating system and interface cable. For the latest drivers and to find the best solution for your problem or question, access the Brother Solutions Center directly from the driver or go to http://solutions.brother.com

Windows NT<sup>®</sup> 4.0 Parallel

Windows<sup>®</sup> Network

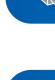

| USI | 3 Interface Cable Users                                 | Go to page 12   | Windows <sup>®</sup> |
|-----|---------------------------------------------------------|-----------------|----------------------|
| (Fo | r Windows <sup>®</sup> 98/98SE/Me/2000 Professional/XP) |                 | USB                  |
|     |                                                         |                 |                      |
| Par | allel Interface Cable Users                             | . Go to page 15 | Mindows <sup>®</sup> |
| (Fo | r Windows <sup>®</sup> 98/98SE/Me/2000 Professional/XP) |                 | Parallel             |
|     |                                                         |                 | Ň                    |

USB Interface Cable Users ......Go to page 12

Windows®

| $\mathbf{h}$ | Windows NT <sup>®</sup> Workstation Version 4.0 Users | Go to | page 1 |  |
|--------------|-------------------------------------------------------|-------|--------|--|
| R            | (For Parallel Interface Cable Users)                  |       |        |  |

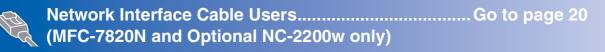

Macintosh®

| USB Interface Cable Users<br>For Mac OS <sup>®</sup> 9.1 to 9.2                                         | Macintosh <sup>®</sup><br>USB     |
|----------------------------------------------------------------------------------------------------|-----------------------------------|
|                                                                                                    | 2                                 |
| Network Interface Cable Users (MFC-7820N and Optional NC-2200w only) For Mac OS <sup>®</sup> 9.1 to 9.2 | Macintosh <sup>®</sup><br>Network |
|                                                                                                    | 2                                 |

For Network Users..... Go to page 32

### For USB Interface Cable Users (For Windows<sup>®</sup> 98/98SE/Me/2000 Professional/XP)

# Make sure that you have completed the instructions from Step 1 "Setting Up the MFC" on pages 4 - 9.

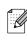

Please close any applications running before installing the MFL-Pro Suite.

Turn off and unplug the MFC from the AC outlet and disconnect it from your computer, if you already connected an interface cable.

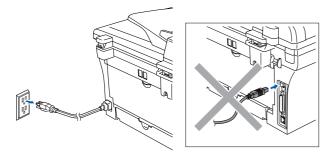

- Turn on your computer. (For Windows<sup>®</sup> 2000 Professional/XP, you must be logged on with Administrator rights.)
- 3 Insert the supplied CD-ROM for Windows<sup>®</sup> into your CD-ROM drive. If the model name screen appears, select your MFC. If the language screen appears, select your language.

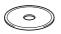

The CD-ROM main menu will appear. Click Install MFL-Pro Suite.

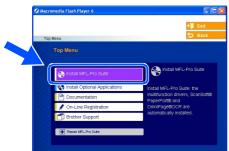

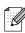

If this window does not appear, use Windows<sup>®</sup> Explorer to run the **setup.exe** program from the root directory of the Brother CD-ROM.

5 After reading and accepting the ScanSoft<sup>®</sup> PaperPort<sup>®</sup> 9.0SE License Agreement, click **Yes**.

| PaperPort                                                                                                    |
|----------------------------------------------------------------------------------------------------|
| License Agreement                                                                                                    |
| Please read the following license agreement carefully.                                                                                                    |
| Press the PAGE DOWN key to see the rest of the agreement.                                                                                                    |
| ScanSolt                                                                                                    |
| End-User License Agreement                                                                                                    |
| THE SOFTWARE AND INSTERIAS FROMDED WITH THIS ADDRESHIT ARE<br>LICENSED. NOS 500L, AND AVAILABLE ROPILIES ONLY UNDER THE TERMS OF<br>THIS LICENSE ADREEMENT, FLASE READ THIS AGREEMENT CAREFULLY BY<br>DOWNLCADING, INSTALLING, COMING OF THE TERMS AND CONDITIONS OF<br>THIS ADREEMENT AND ECOLOR. ADARY TO THIS ADREEMENT, IF YOU DO |
| Do you accept all the terms of the preceding License Agreement? If you select No, the<br>will close. To install "PaperPot", you must accept this agreement.                                                                                                    |
| Yes No                                                                                                    |

- 6 The installation of PaperPort<sup>®</sup> 9.0SE will automatically start and is followed by the installation of MFL-Pro Suite.
- When the Brother MFL-Pro Suite Software License Agreement window appears, read the agreement, then click Yes if you agree to its terms.

| cense Agreement                                                                                                    |                                                                                                    | No.                                                                              |   |
|----------------------------------------------------------------------------------------------------|----------------------------------------------------------------------------------------------------|----------------------------------------------------------------------------------|---|
| Please read the following license                                                                                                    | agreement carefully.                                                                                                    |                                                                                  |   |
| Press the PAGE DOWN key to se                                                                                                    | ee the rest of the agreement.                                                                                                    |                                                                                  |   |
| CAREFULLY: This End-User Lic<br>you and Brother Industries, Ltd. (<br>software that will be installed if yo<br>("SOFTWARE"). By pressing "Y | Brother Sottware IMPORTANT - F<br>ance Agreement ("EULA") is a leg<br>("Brother"), which governs you us<br>ou press the "Yes" builton on this E<br>fast", you agree to be legally bours<br>("as", you agree to be legally bours<br>e terms of this EULA, you obtain no<br>u may not use the SDFTWARE. | al agreement between<br>e of the Brother<br>Dialog Box<br>d by the terms of this |   |
| Terms and Conditions.                                                                                                    |                                                                                                    |                                                                                  | ~ |
| Do you accept all the terms of the<br>will close. To install Brother MEL                                                                    | e preceding License Agreement?  <br>Pro Suite, you must accept this ag                                                                                                    | If you select No, the<br>preement                                                |   |
| We close. To ender brother with a                                                                                                    |                                                                                                    |                                                                                  |   |

Select Local Connection, and then click Next.

The installation will continue.

| Connection Type                                                                        |              |
|----------------------------------------------------------------------------------------|--------------|
| Choose the setup type that best suits your nee<br>Click the type of Setup you require. | ds.          |
| Local Connection     (USB or Paralel)     Custom Install                               |              |
| Network Connection<br>(Internal or External Print Server)                              | <i>∼</i> / ⊌ |
|                                                                                        |              |

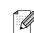

#### (MFC-7820N only)

If you want to install the PS driver (Brother's BR-Script Driver), select **Custom Install** and then follow the on-screen instructions. When the **Select Components** screen appears, check **PS Printer Driver**, and then continue following the on-screen instructions.

For Network Users

Installing the Drivers & Software

9 When this screen appears, connect the USB interface cable to your PC, and then connect it to the MFC.

(For Windows<sup>®</sup> XP)

| Brother MFL-Pro Suite Installation                                                                                                    |        |
|----------------------------------------------------------------------------------------------------|--------|
| Connect the machine                                                                                                    |        |
| Plug in the Parallel cable:<br>1. Connect the Parallel cable to the PC and the machine.<br>2. Switch the machine on<br>3. Wait for the installation process to continue.                                                            |        |
| Plug in the USB cable:<br>1. Connect the USB cable to the PC and the machine.<br>2. Switch the mealaine on<br>3. Wait for the mealained process to continue.<br>• Some whichow will open and cable during the installation process. |        |
| < gack Next >                                                                                                    | Cancel |

(For Windows<sup>®</sup> 98/98SE/Me/2000)

| Brother MFL-Pro Suite Installation                                                                                                    |                        | ×                                      |
|----------------------------------------------------------------------------------------------------|------------------------|----------------------------------------|
| Connect the machine                                                                                                    |                        |                                        |
| Plug in the Parallel cabl                                                                                                    | e:                     |                                        |
| <ol> <li>Connect the Parallel cable to the<br/>2. Switch the machine on.</li> <li>Dick the Next button, and then</li> </ol>                                                                                                    | ne PC and the machine. |                                        |
| Plug in the USB cable:                                                                                                    |                        |                                        |
| <ol> <li>Connect the USB cable to the<br/>2. Switch the machine on.</li> <li>Wait for the installation process<br/>"Some windows will open and open and open</li></ol> |                        |                                        |
|                                                                                                    | < Back Next>           | Cancel                                 |
|                                                                                                    |                        |                                        |
|                                                                                                    | $\sum \int c$          | ~                                      |
|                                                                                                    |                        |                                        |
|                                                                                                    |                        | 4N)                                    |
|                                                                                                    |                        |                                        |
|                                                                                                    | e l                    | ( AU                                   |
| •                                                                                                    |                        | ~~~~~~~~~~~~~~~~~~~~~~~~~~~~~~~~~~~~~~ |
|                                                                                                    |                        | 100-1                                  |

Brother recommends that you connect the MFC directly to your computer.

DO NOT connect the MFC to a USB port on a keyboard or a nonpowered USB hub. 10 Plug in the power cord and turn on the MFC.

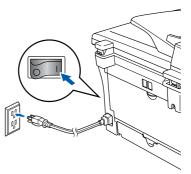

It will take a few seconds for the installation screen to appear.

The installation of the Brother drivers will automatically start. The screens appear one after another. Please wait, it will take a few seconds for all the screens to appear.

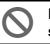

DO NOT try to cancel any of the screens during this installation.

 When the On-Line Registration screen is displayed, make your selection and follow the on-screen instructions.

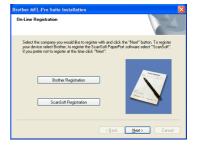

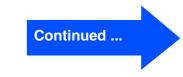

### For USB Interface Cable Users (For Windows<sup>®</sup> 98/98SE/Me/2000 Professional/XP)

Click Finish to restart your computer. (After restarting the computer, for Windows<sup>®</sup> 2000 Professional/XP, you must be logged on with Administrator rights.)

| Brother MFL-Pro Suite Ins | tallation                                                                                                    |
|---------------------------|----------------------------------------------------------------------------------------------------|
|                           | Brother: MFL-Pro Suite Installation Completed<br>The InstalSheld Wased has successfully installed Biother<br>MFL-Po-Suite. Before gous comuse the program, you must<br>related your comparison on the the program. You must<br>@ Yes, I want to restart my computer now. |
|                           | No, I will restart my computer later.<br>If your machine has the PhotoTacture Center function, please<br>remove al media cards before restarting Window.<br>Please di not il meet a media card un'il Window has finished<br>laading.                                     |
|                           | < Back Finish Cancel                                                                                                    |

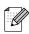

If the installation is unsuccessful, try installing again using **Repair MFL-Pro Suite** from the CD-ROM main menu. Select **Repair MFL-Pro Suite** and follow the instructions on the screen.

The MFL-Pro Suite, Brother Printer Driver and Scanner driver have been installed and the installation is now complete.

### For Parallel Interface Cable Users (For Windows<sup>®</sup> 98/98SE/Me/2000 Professional/XP)

# Make sure that you have completed the instructions from Step 1 "Setting Up the MFC" on pages 4 - 9.

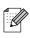

Please close any applications running before installing the MFL-Pro Suite.

Turn off and unplug the MFC from the AC outlet and disconnect it from your computer, if you already connected an interface cable.

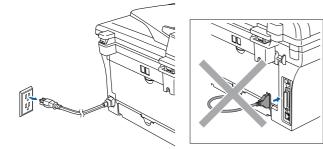

- 2 Turn on your computer. (For Windows<sup>®</sup> 2000 Professional/XP, you must be logged on with Administrator rights.)
- Insert the supplied CD-ROM for Windows<sup>®</sup> into your CD-ROM drive. If the model name screen appears, select your MFC. If the language screen appears, select your language.

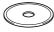

4 The CD-ROM main menu will appear. Click Install MFL-Pro Suite.

| Macromedia Flash Player 6     |                                                    |
|-------------------------------|----------------------------------------------------|
|                               | + 📕 Exit                                           |
| Top Menu                      | 5 Back                                             |
| Top Menu                      |                                                    |
|                               |                                                    |
| Sinstall MFL-Pro Suite        | Install MFL-Pro Suite                              |
| Install Optional Applications | Install MFL-Pro Suite: the                         |
|                               | multifunction drivers, ScanSoft®<br>PaperPort® and |
| / On-Line Registration        | OmniPage®OCR are                                   |
| Brother Support               | automatically installed.                           |
| Repair MFL-Pro Suite          |                                                    |
|                               |                                                    |
| 102                           |                                                    |

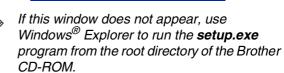

5 After reading and accepting the ScanSoft<sup>®</sup> PaperPort<sup>®</sup> 9.0SE License Agreement, click **Yes**.

| cense Agreement                                                                                                    |   |
|----------------------------------------------------------------------------------------------------|---|
| Please read the following license agreement carefully.                                                                                                    |   |
| Press the PAGE DOWN key to see the rest of the agreement.                                                                                                    |   |
| ScanSoft                                                                                                    | ^ |
| End-User License Agreement                                                                                                    |   |
| THE SOFTWARE AND MATERIALS PROVIDED WITH THIS ARREEMENT ARE<br>LICENSED, NOTS ADD, AND WAILARD FOR USE ONLY UNDER THE TERMS OF<br>THIS LICENSE ARREEMENT, PLEASE READ THIS ARREEMENT CARREPULLY. BY<br>DOWNCADAPION, STRALLING, COPING OF UTHER WAS USING THE<br>SOFTWARE, YOU ARREE TO BE BOUND BY THE TERMS AND CONDITIONS OF<br>THIS ARREEMENT, AND SECONE APARTY TO THIS ARREEMENT, IF YOU DO | ~ |
| Do you accept all the terms of the preceding License Agreement? If you select No, the will close. To install "PaperPort", you must accept this agreement.                                                                                                    |   |
| Yes No                                                                                                    |   |

6 The installation of PaperPort<sup>®</sup> 9.0SE will automatically start and is followed by the installation of MFL-Pro Suite.

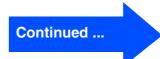

### For Parallel Interface Cable Users (For Windows<sup>®</sup> 98/98SE/Me/2000 Professional/XP)

When the Brother MFL-Pro Suite Software License Agreement window appears, read the agreement, then click Yes if you agree to its terms.

| cense Agreement                                                                                                    |                                                                          |
|----------------------------------------------------------------------------------------------------|--------------------------------------------------------------------------|
| lease read the following license agreement carefully.                                                                                                    |                                                                          |
| tress the PAGE DOWN key to see the rest of the agreement.                                                                                                    |                                                                          |
| End User Livence Agreement for Rohmer Schweise Mitherin Fahlt – The<br>OAEFEULY The End Use Licence Agreement (FEUAR) is a logal<br>you and Bindher Induities. Und ("Bindher"), which governary you use<br>of binake that will be installed if you present "in the "on" bindhor on on this Dia<br>("SUFT-WARE"). By pressing "yes", you agree to be legally bound<br>("SUFT-WARE"). By pressing "yes", you agree to be legally bound<br>SUFT-WARE. In such case, you may not use the SUFT-WARE. | agreement between 🧮<br>of the Brother<br>ilog Box<br>y the terms of this |
| Terms and Conditions.                                                                                                    | ×                                                                        |
| Do you accept all the terms of the preceding License Agreement? If you will close. To install Brother MFL-Pro Suite, you must accept this agre                                                                                                    |                                                                          |
|                                                                                                    | <u>ríes No</u>                                                           |

8 Select Local Connection, and then click Next.

The installation will continue.

| onnection Type                                                                         | 4   |
|----------------------------------------------------------------------------------------|-----|
| Choose the setup type that best suits your nee<br>Elick the type of Setup you require. | ds. |
| Local Connection<br>(USB or Parallel)     Custom Install                               |     |
| Network Connection<br>(Internal or External Print Server)                              | / W |
|                                                                                        |     |

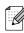

#### (MFC-7820N only)

If you want to install the PS driver (Brother's BR-Script Driver), select **Custom Install** and then follow the on-screen instructions. When the **Select Components** screen appears, check **PS Printer Driver**, and then continue following the on-screen instructions.

9 When this screen appears, connect the parallel interface cable to your PC, and then connect it to the MFC.

(For Windows<sup>®</sup> XP)

| Connect the machine                                                                                                    |          |       |
|----------------------------------------------------------------------------------------------------|----------|-------|
| Plug in the Parallel cable:<br>1. Connect the Parallel cable to the P<br>2. Switch the machine on<br>3. Wat for the instalation process to o                                 |          |       |
| Plug in the USB cable:<br>1. Connect the USB cable to the PC -<br>2. Switch the machine on<br>3. Wait for the installation process to o<br>"Some windows will open and close | ontinue. | C663. |

#### (For Windows<sup>®</sup> 98/98SE/Me/2000)

| other MFL-Pro Suite Installation                                                                                                    | ×      |
|----------------------------------------------------------------------------------------------------|--------|
| Connect the machine                                                                                                    | 24     |
| Plug in the Parallel cable:                                                                                                    |        |
| Connect the Parallel cable to the PC and the machine.     Switch the machine on     Suck the Next button, and then click Finish to restart your PC.     Alter the PC restarts, Please wait until the installation is completed.          |        |
| Plug in the USB cable:                                                                                                    |        |
| <ol> <li>Connect the USB cable to the PC and the machine.</li> <li>Switch the machine or.</li> <li>Wall for the installation process to continue.</li> <li>*Some windows will open and close during the installation process.</li> </ol> |        |
| < Back                                                                                                    | Cancel |

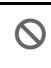

DO NOT plug in the power cord before connecting the parallel interface cable. It may cause damage to your MFC.

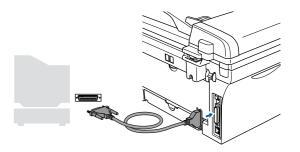

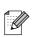

Brother recommends that you connect the MFC directly to your computer.

For Network Users

Installing the Drivers & Software

10 Plug in the power cord and turn on the MFC.

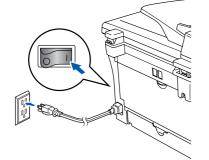

 For Windows<sup>®</sup> 98/98SE/Me/2000 Professional users, click Next.

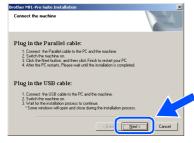

For Windows<sup>®</sup> XP users, wait for a while since the installation of the Brother drivers will automatically start. The screens appear one after another.

 $\bigcirc$ 

DO NOT try to cancel any of the screens during this installation.

When the On-Line Registration screen is displayed, make your selection and follow the on-screen instructions.

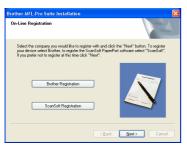

When the following screen appears, click Finish and wait as the PC restarts Windows<sup>®</sup> and continues the installation.

|--|

- After the computer restarts, the installation of the Brother drivers will automatically start. Follow the instructions on the screen. (For Windows<sup>®</sup> 2000 Professional/XP, you must be logged on with Administrator rights.)
- **15** For Windows<sup>®</sup> 2000 Professional users, if the **Digital Signature Not Found** dialog boxes appear, click **Yes** to install the drivers.

| Digital Signature Not Fo | und                                                                                                    | ×  | Digital Signature Not Found                                                                                                    |    |
|--------------------------|----------------------------------------------------------------------------------------------------|----|----------------------------------------------------------------------------------------------------|----|
|                          | The forces of digital signature affinis that activates the been totated with Virolaw and that the contrast-tens taken affect access that the second second s | st | Horsset det jageate with the the theme has been determined by the second determined by the second determined by the secon | 10 |
|                          | coltevae, visit the Windows Update 'veb siz-<br>http://windowsdate.microsoft.c<br>available.<br>Do you want to continue the<br>Yes No More Info                                                                                                    | _  | Teiheae, viit the Window Update "We air a'<br>the Windowupdate microcoft or a se-<br>available.<br>Do you want to continue the<br><u>Yes</u> No More Int                                                                                                    | 0  |

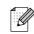

If the installation is unsuccessful, try installing again using **Repair MFL-Pro Suite** from the CD-ROM main menu.

Select **Repair MFL-Pro Suite** and follow the instructions on the screen.

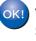

The MFL-Pro Suite, Printer driver and Scanner driver have been installed and the installation is now complete.

## For Windows NT<sup>®</sup> Workstation Version 4.0 Users

# Make sure that you have completed the instructions from Step 1 "Setting Up the MFC" on pages 4 - 9.

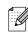

Please close any applications running before installing the MFL-Pro Suite.

1

Turn on your computer. You must be logged on with Administrator rights.

DO NOT plug in the power cord before connecting the parallel interface cable. It may cause damage to your MFC.

2 Connect the parallel interface cable to your computer, and then connect it to the MFC.

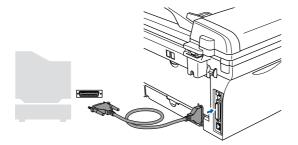

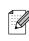

Brother recommends that you connect the MFC directly to your computer.

Plug in the power cord and turn on the MFC.

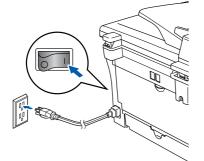

4 Insert the Supplied CD-ROM for Windows<sup>®</sup> into your CD-ROM drive. If the model name screen appears, select your MFC. If the language screen appears, select your language.

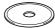

5 The CD-ROM main menu will appear. Click Install MFL-Pro Suite.

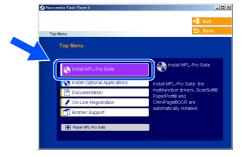

- If this window does not appear, use Windows<sup>®</sup> Explorer to run the **setup.exe** program from the root directory of the Brother CD-ROM.
- After reading and accepting the ScanSoft<sup>®</sup> PaperPort<sup>®</sup> 9.0SE License Agreement, click **Yes**.

| Please read the lollowing licence agreement carefully.<br>Press the PAGE DOWN key to see the rest of the agreement.<br>ScarGott<br>End Use Licence Agreement<br>His SOTTWARE AND MATERIALS PROVOED WITH THIS AGREEMENT ARE<br>LICENSED, AND SANLEAR EVEN USE ONLY WORKET IN ETERNIS OF<br>DOWNLOADNOR. INSELLING, COPPING DO TOREWISE CONST UNDER THE TERMS OF<br>DOWNLOADNOR. INSELLING, COPPING DO TOREWISE CONST UNDER THE TERMS OF<br>DOWNLOADNOR. INSELLING, COPPING DO TOREWISE CONST UNDER THE TERMS OF<br>DOWNLOADNOR. INSELLING, COPPING DO TOREWISE CONST UNDER THE TERMS OF<br>DOWNLOADNOR. INSELLING, COPPING DO TOREWISE CONST UNDER THE TERMS OF<br>DOWNLOADNOR. INSELLING, COPPING DO TOREWISE CONST UNDER THE TERMS OF<br>DOWNLOADNOR. INSELLING COPPING DOWNLOADNOR. INSELLING THEM TOREWISE ONLY<br>DOWNLOADNOR. INSELLING COPPING DOWNLOADNOR. INSELLING THE INSELLING DOWNLOADNOR. INSELLING THE INSEL ONLY<br>DOWNLOADNO. INSELLING COPPING DOWNLOADNO. | Please read the Iolowing Scence agreement carefully<br>Press the PAGE DOWN key to see the test of the agreement.<br>SconSoft<br>EndUser Locrose Agreement<br>THE SOFTWARE AND ANALERIALS PROVOED WITH THIS AGREEMENT AFE<br>LUCKISTS ANT SOFT AND ANALABLE FOR USE ONLY UNDER THE TERMS OF<br>THIS LICENSE AGREEMENT FREASE READ THIS AGREEMENT CAREFULLY PHI<br>SOFTWARE TWO AREET TO BE BOUND OF THIS FARE ADD CONTINUES OF<br>SOFTWARE TWO AREET TO BE SOUND OF THE TERMS AND CONTINUES OF<br>SOFTWARE TWO AREET TO BE SOUND OF THE TERMS AND CONTINUES OF<br>SOFTWARE TWO AREET TO BE SOUND OF THE TERMS AND CONTINUES OF                                                                                                    | Server Agreement<br>Processed the totlowing locates agreement carefully<br>These the PAGE DOWN key to see the test of the agreement.<br>ScoreSoft<br>Test Software Agreement<br>Test Software Agreement<br>Test | rPort                                                                                                    |   |
|----------------------------------------------------------------------------------------------------|----------------------------------------------------------------------------------------------------|----------------------------------------------------------------------------------------------------|----------------------------------------------------------------------------------------------------|---|
| These the PAGE DOWN key to see the rest of the agreement. Scandid Colour License Agreement The SOFTWARE AND MATERIALS PROVIDED WITH THES AGREEMENT ARE ULTIVISED AND SAULABLE FOR USE ONLY TWORT THE TERMS OF DOWNLOPHICAN INFORMATION FOR THE OF DOWNLOPHICAN INFORMATION FOR THE                                                                                                    | hes the PAGE DOWN key to see the rest of the agreement.                                                                                                    | hers the PAGE DOWN key to see the rest of the agreement.                                                                                                    | ense Agreement                                                                                                    |   |
| Scriffolt<br>Ecrofiller License Ageement<br>The Software Ageement<br>Unterstor way Software Age Ecropy use Sixty Ageement Age<br>Unterstor Work Software Age Ecropy use Sixty Ageement age<br>The Software Age Age Age Age Age Age Age Age Age Ag                                                                                                    | ScarSolt<br>Erd User Lorine Agement<br>The SolTryAware AND MATERIALS PROVDED WITH THIS AGREEMENT ARE<br>LEXTRESD. NOT SOLAND AVAILABLE FOR USE ONLY UNDER THE TERMS OF<br>THIS LICENSE ARRESHMENT FEASER READ THIS AGREEMENT CAREFULLY BY<br>SOFTWARE YOU ARREST TO BE DOWN OF THIS TERMS AND CONTONNO FOR<br>SOFTWARE YOU ARREST TO BE DOWN OF THIS TERMS AND CONTONNO FOR<br>SOFTWARE YOU ARREST TO BE DOWN OF THIS TERMS AND CONTONNO FOR<br>SOFTWARE YOU ARREST TO BE DOWN OF THIS TERMS AND CONTONNO FOR<br>SOFTWARE YOU ARREST TO BE DOWN OF THIS TERMS AND CONTONNO FOR<br>SOFTWARE YOU ARREST TO BE DOWN OF THIS TERMS AND CONTONNO FOR<br>SOFTWARE YOU ARREST TO BE DOWN OF THE TERMS AND CONTONNO FOR<br>SOFTWARE YOU ARREST TO BE DOWN OF THE TERMS AND CONTONNO FOR<br>SOFTWARE YOU ARREST TO BE DOWN OF THE TERMS AND CONTONNO FOR<br>SOFTWARE YOU ARREST TO BE DOWN OF THE TERMS AND CONTONNO FOR<br>SOFTWARE YOU ARREST TO BE DOWN OF THE TERMS AND CONTONNO FOR<br>SOFTWARE YOU ARREST TO BE DOWN OF THE TERMS AND CONTONNO FOR<br>SOFTWARE YOU ARREST TO BE DOWN OF THE TERMS AND CONTONNO FOR<br>SOFTWARE YOU ARREST TO BE DOWN OF THE TERMS AND CONTONNO FOR<br>SOFTWARE YOU ARREST TO BE DOWN OF THE TERMS AND CONTONNO FOR<br>SOFTWARE YOU ARREST TO BE DOWN OF THE TERMS AND CONTONNO FOR<br>SOFTWARE YOU ARREST TO BE DOWN OF THE TERMS AND CONTONNO FOR<br>SOFTWARE YOU ARREST TO BE DOWN OF THE TERMS AND CONTONNO FOR<br>SOFTWARE YOU ARREST TO BE DOWN OF THE TERMS AND CONTONNO FOR<br>SOFTWARE YOU ARREST TO BE DOWN OF THE TERMS AND CONTONNO FOR THE THE POWN OF THE TERMS AND CONTONNO FOR THE TERMS AND CONTONNO FOR THE TERMS AND CONT | Scorifold End User Lonne Agement Inst Sontware Agement Inst Sontware Agement Inst Sontware Agement Inst Sontware Agement Inst Sontware Agement Inst Agement Inst Sontware Agement Inst Agement Inst Agem                                                                                                    | Please read the following license agreement carefully.                                                                                                    |   |
| THE SOFTWARE AND MATERIALS PROVIDED WITH THE ADRESMENT ARE<br>UNENEED NOT SOLA AND AVAILABLE FOR USE ONLY MORE THE TENSE OF<br>THIS UNENEE AND RECEIVED AND AVAILABLE FOR USE ONLY MORE THE TENSE OF<br>THIS UNENEE ADRESMENT PLACE READ THIS ADRESMENT CAREFULLY, BY<br>DOWNLOADING, INSTALLING, OPTIMENTING, OPTIMENTING USING THE                                                                                                    | End/Use License Agreement<br>THE SOFTWARE AND MATERIALS PROVIDED WITH THIS AGREEMENT ARE<br>LICENSED, NOT SOUL, AND AWALABLE FOR USE ONLY UNDER THE TERMS OF<br>THIS LICENSE ADREEMENT IF LICENSE THAT AND THIS ADREEMENT CAREFULLY. BY<br>SOFTWARE TWO AREASET DOES BOUND OF THE TERMS AND COMPTIONS OF<br>DESTITIVATE. YOU AREASET DOES BOUND OF THE TERMS AND COMPTIONS OF                                                                                                    | EndUser Lense Agreement<br>The Software And Martenials PROVIDED with This AGREEMENT ARE<br>LUNGED IN TSOFT AND ANALAUE FOR USE DWY UNDER THE TENSE OF<br>DOWNLOWING, INSTALLING, COPING, OR OTHERWISE USING THE<br>DOWNLOWING, INSTALLING, COPING, OR OTHERWISE USING THE<br>DWY ANALAY UNDER TO BE BOUND OF THE TENSE AND CONTONING OR<br>DWY ANALAY UNDER TO BE USING OF THE TENSE AND CONTONING OR<br>DWY ANALAY UNDER TO BE USING OF THE TENSE AND CONTONING OR<br>DWY ANALAY UNDER TO BE USING OF THE TENSE AND CONTONING OR<br>DWY ANALAY UNDER THE TO BE USING OF THE TENSE AND CONTONING OR<br>DWY ANALAY UNDER THE TO BE USING OF THE TENSE AND CONTONING OR<br>DWY ANALAY UNDER THE TO BE USING OF THE TENSE AND CONTONING OR<br>DWY ANALAY UNDER THE THE AND CONTONING OF THE TENSE<br>DWY AND THE THE ADDR THE THE AND CONTONING OF THE TENSE<br>DWY AND THE THE ADDR THE THE ADDR THE TENSE AND CONTONE OF<br>DWY AND THE THE ADDR THE ADDR THE TENSE AND CONTONE OF<br>DWY AND THE ADDR THE ADDR THE TENSE AND CONTONE OF<br>DWY AND THE ADDR THE ADDR THE TENSE AND CONTONE OF<br>DWY AND THE ADDR THE ADDR THE TENSE AND CONTONE OF<br>DWY AND THE ADDR THE ADDR THE TENSE AND CONTONES OF<br>DWY AND THE ADDR THE ADDR THE TENSE AND CONTONES OF<br>DWY AND THE ADDR THE ADDR THE ADDR THE TENSE AND CONTONES OF<br>DWY AND THE ADDR THE ADDR THE ADDR THE ADDR THE ADDR THE ADDR THE ADDR THE ADDR<br>THE ADDR THE ADDR THE A                                                                                                    | Press the PAGE DD/w/N key to see the rest of the agreement.                                                                                                    |   |
| THE SOFTWARE AND MATERIALS PROVIDED WITH THIS AGREEMENT ARE<br>LICENSED, NOT SOLD, AND AVAILABLE FOR USE ONLY UNDER THE TERMS OF<br>THIS LICENSE AGREEMENT. PLEASE READ THIS AGREEMENT CAREFULLY. BY<br>DOWNLOADING, INSTALLING, COUPING, OR OTHERWISE USING THE                                                                                                    | THE SOFTWARE AND MATERIALS PROVIDED WITH THIS AGREEMENT ARE<br>LICENSED, NOT SOLD, AND AVAILABLE FOR USE ONLY UNDER THE TERMS OF<br>THIS LICENSE AGREEMENT. FLASSE READ THIS AGREEMENT CAREFULLY BY<br>DOWNLOADING, INSTALLING, COPYING, OR OTHERWISE USING THE<br>SOFTWARE, YOU AGREE TO BE BOUND BY THE TERMS AND CONDITIONS OF                                                                                                    | THE SOFTWARE AND MATERIALS PROVIDED WITH THIS ADDREMENT ARE<br>LICENSED, AND SALD, AND ANALALE POR USE ONLY UNDER THE TERMS OF<br>DOWNLOADING, INCLUMENT AND AND AND AND AND AND AND AND<br>SOFTWARE, YOU ARREE TO BE BOWN BY THE TERMS AND CONDITIONS OF<br>INS ADREEMENT AND BECOME A PARTY TO THE SAGREEMENT. IF YOU OD NOT<br>INS ADREEMENT AND BECOME A PARTY TO THE SAGREEMENT. IF YOU OD NOT<br>DO YOU accept all the time of the preceding Loome Agreement? If you telek No. Ins /                                                                                                    | ScanSoft                                                                                                    | - |
| LICENSED, NOT SOLD, AND AVAILABLE FOR USE ONLY UNDER THE TERMS OF<br>THIS LICENSE AGREEMENT. PLEASE READ THIS AGREEMENT CAREFULLY. BY<br>DOWNLGADING, INSTALLING, COPYING, OR OTHERWISE USING THE                                                                                                    | LICENSED, NOT SOLD, AND AVAILABLE FOR USE ONLY UNDER THE TERMS OF<br>THIS LICENSE ASREEMENT. FLEASE READ THIS ASREEMENT CAREFULLY. BY<br>DOWNLOADING, INSTALLING, COPYING, OR OTHERWISE USING THE<br>SOFTWARE, YOU AGREE TO BE BOUND BY THE TERMS AND CONDITIONS OF                                                                                                    | LICINED, NOT SOLD, AND ANALABLE FOR USE ONLY UNDER THE TERMS OF<br>THIS LICINES ADDREAM THE ASSE READ THIS ADDREAM TO ADDREALLY BY<br>DOWILLOOMING, INSTALLING, CODVING, OR OTHERMSE LOSING THE<br>THIS ADDREAM THAT DECOME A PARTY TO THIS ADDREAM THE SO REAL<br>THIS ADDREAM THAT DECOME A PARTY TO THIS ADDREAM THE THIS ADD NOT<br>JON ADDREAM THAT DECOME A PARTY TO THIS ADDREAM THE THIS ADDREAM<br>DO ADDREAM THAT DECOME A PARTY TO THIS ADDREAM THE THIS ADDREAM<br>THIS ADDREAM THAT DECOME A PARTY TO THIS ADDREAM THAT THE ADDREAM<br>THIS ADDREAM THAT DECOME ADDREAM THAT THE ADDREAM THAT DECOME ADDREAM<br>THIS ADDREAM THAT DECOME ADDREAM THAT DECOME ADDREAM THAT DECOME ADDREAM<br>THIS ADDREAM THAT DECOME ADDREAM THAT DECOME ADDREAM THAT DECOME ADDREAM THAT DECOME ADDREAM THAT DECOME ADDREAM<br>THAT DECOME ADDREAM THAT DECOME ADDREAM ADDREAM ADDREAM ADDREAM THAT DECOME ADDREAM ADDREAM AD                                                                                                    | End-User License Agreement                                                                                                    | - |
|                                                                                                    |                                                                                                    | THIS AGREEMENT AND BECOME A PARTY TO THIS AGREEMENT. IF YOU DO NOT                                                                                                    | LICENSED, NOT SOLD, AND AVAILABLE FOR USE ONLY UNDER THE TERMS OF<br>THIS LICENSE AGREEMENT. PLEASE READ THIS AGREEMENT CAREFULLY, BY<br>DOWNLOADING, INSTALLING, COPYING, OR OTHERWISE USING THE |   |

7 The installation of PaperPort<sup>®</sup> 9.0SE will automatically start and is followed by the installation of MFL-Pro Suite.

8 When the Brother MFL-Pro Suite Software License Agreement window appears, read the agreement, then click **Yes** if you agree to its terms.

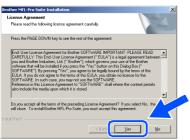

9 Select Local Connection, and then click Next.

The installation will continue.

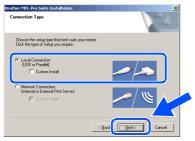

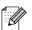

(MFC-7820N only)

If you want to install the PS driver (Brother's BR-Script Driver), select **Custom Install** and then follow the on-screen instructions. When the **Select Components** screen appears, check **PS Printer Driver**, and then continue following the on-screen instructions.

When the On-Line Registration screen is displayed, make your selection and follow the on-screen instructions.

| other MFL-Pro Suite Installation<br>On-Line Registration                                                                      |              |                           | 1                                    | X                           |
|----------------------------------------------------------------------------------------------------|--------------|---------------------------|--------------------------------------|-----------------------------|
| Select the company you would like to<br>your device select Brother, to register<br>If you prefer not to register at this time | the ScanSoft | ind click th<br>PaperPort | e "Next" button<br>software select ' | To register<br>'ScanSoft''. |
| Brother Registration                                                                                                    |              |                           |                                      | 7                           |
| ScanSoft Registratio                                                                                                    | n            |                           |                                      | <b>y</b>                    |
|                                                                                                    |              | βack.                     | Next >                               | Cancel                      |

 When the following screen appears, click **Finish** and wait as the PC restarts Windows<sup>®</sup> and continues the installation. (You must be logged on with Administrator rights.)

| Brother MFL-Pro Suite Installation Completed#           The Installshield Wiczerh has successfully installed Brother MFL-Ro Suite.         Image: Complete Installation Complete Installation Complete Installatio Complete Installation Complete Installation Complete Installa |
|----------------------------------------------------------------------------------------------------|
|                                                                                                    |

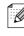

If the installation is unsuccessful, try installing again using Repair MFL-Pro Suite from the CD-ROM main menu. Select Repair MFL-Pro Suite and follow the instructions on the screen.

The MFL-Pro Suite, PC-FAX, Printer driver and Scanner driver have been installed and the installation is now complete. Installing the Drivers & Software

### For Network Interface Cable Users (MFC-7820N and Optional NC-2200w only) (For Windows<sup>®</sup> 98/98SE/Me/NT/2000 Professional/XP)

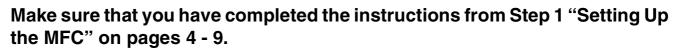

- Before installation, if you are using Personal Firewall software, disable it. Once you are sure that you can print, re-start your Personal Firewall software.
   Close any applications running before installing the MFL-Pro Suite.
- 2 Connect the network cable to the MFC, and then connect it to a free port on your hub.

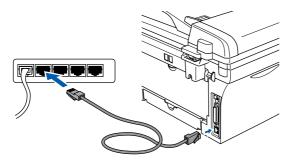

If you are using the optional NC-2200w External Wireless Print/Scan Server, follow installation steps 1 to 3 in the NC-2200w Quick Setup Guide first. Then go to Step 5.

3 Plug in the power cord and turn on the MFC.

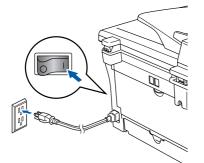

Turn on your computer. (For Windows<sup>®</sup> 2000 Professional/XP/ Windows NT<sup>®</sup> 4.0, you must be logged on with Administrator rights.)

5 Insert the supplied CD-ROM for Windows<sup>®</sup> into your CD-ROM drive. If the model name screen appears, select your MFC. If the language screen appears, select your language.

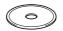

 The CD-ROM main menu will appear. Click Install MFL-Pro Suite.

| Macromedia Flash Player 6     |                                                    |
|-------------------------------|----------------------------------------------------|
|                               | + 📕 Exit                                           |
| Top Menu                      | 🕤 Back                                             |
| Top Menu                      |                                                    |
|                               |                                                    |
| install MFL-Pro Suite         | Install MFL-Pro Suite                              |
| Install Optional Applications | Install MFL-Pro Suite: the                         |
| Documentation                 | multifunction drivers, ScanSoft®<br>PaperPort® and |
| / On-Line Registration        | OmniPage®OCR are                                   |
| Brother Support               | automatically installed.                           |
| Repar MFL-Pro Suite           |                                                    |

- If this window does not appear, use Windows<sup>®</sup> Explorer to run the setup.exe program from the root directory of the Brother CD-ROM.
- 7 After reading and accepting the ScanSoft<sup>®</sup> PaperPort<sup>®</sup> 9.0SE License Agreement, click Yes.

| PaperPort                                                                                                    |            |
|----------------------------------------------------------------------------------------------------|------------|
| License Agreement                                                                                                    |            |
| Please read the following license agreement carefully.                                                                                                    |            |
| Press the PAGE DOWN key to see the rest of the agreement.                                                                                                    |            |
| ScanSoft                                                                                                    | ^          |
| End-User License Agreement                                                                                                    | _          |
| THE SOFTWARE AND MATERIALS PROVIDED WITH THIS AGREEMENT ARE<br>LICENSED. NOT SOLD, AND AVAILABLE FOR USE ONLY UNDER THE TERNS OF<br>THIS LICENSE AGREEMENT. PLEASE READ THIS AGREEMENT CARFULLY. BY<br>DOWNLOADING, INSTALLING, COPTING, OR OTHERWISE USING THE<br>SOFTWARE YOU AGREET OF BE BOUND BY THE TERMS AND CONDITIONS OF |            |
| THIS AGREEMENT AND BECOME A PARTY TO THIS AGREEMENT. IF YOU DO                                                                                                    | ~          |
| Do you accept all the terms of the preceding License Agreement? If you select No, the<br>will close. To install "PaperPort", you must accept this agreement.                                                                                                    | <b>∧</b> • |
|                                                                                                    | 40         |
|                                                                                                    | 10         |

- 8 The installation of PaperPort<sup>®</sup> 9.0SE will automatically start and is followed by the installation of MFL-Pro Suite.
- 9 When the Brother MFL-Pro Suite Software License Agreement window appears, read the agreement, then click Yes if you agree to its terms.

| icense Agreement                                                                                                    |                                                                                                    |   |
|----------------------------------------------------------------------------------------------------|----------------------------------------------------------------------------------------------------|---|
| Please read the following license agr                                                                                                    | reement carefully.                                                                                                    |   |
| Press the PAGE DOWN key to see t                                                                                                    | he rest of the agreement.                                                                                                    |   |
| CAREFULLY: This End-User Licens<br>you and Brother Industries, Ltd. ("Br<br>software that will be installed if you p<br>("SOFTWARE"). By pressing "Yes" | other Software IMPORTANT- PLEASE READ<br>a Agreement ("EULA") is a legal agreement betwee<br>other", which overns your use of the Brother<br>tress the "Yes" builton on this Dialog Box<br>", you agree to be legally bound by the terms of this<br>min of this EULA, you abtain no license to the<br>yo not use the SOFTWARE. | n |
|                                                                                                    |                                                                                                    |   |
| Terms and Conditions.                                                                                                    |                                                                                                    | ~ |
| Do you accept all the terms of the pr                                                                                                    | ecoding License Agreement? If you select No, the<br>Suite, you must accept this agreement.                                                                                                    |   |
| Do you accept all the terms of the pr                                                                                                    |                                                                                                    |   |

Select Network Connection and then click Next.

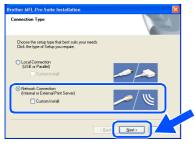

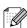

(MFC-7820N only)

If you want to install the PS driver (Brother's BR-Script Driver), select Custom Install and then follow the on-screen instructions. When the Select Components screen appears, check PS Printer Driver, and then continue following the on-screen instructions.

The installation of the Brother drivers will automatically start. The installation screens appear one after another. Please wait, it will take a few seconds for all the screens to appear.

> DO NOT try to cancel any of the screens during this installation.

If the MFC is configured for your network, select your MFC from the list and then click Next.

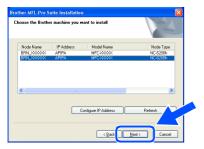

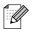

This window will not appear if there is only one of this Brother model connected on the network, it will be selected automatically.

13 If the MFC is not yet configured for use on your network, the Configure IP Address window will appear. Enter the IP address information appropriate to your network by following the on-screen instructions.

| Brother | MFL-Pro Suite 🛛 🔀                                  |
|---------|----------------------------------------------------|
| 1       | Find Unconfigured Device.<br>Configure IP Address. |
|         | OK                                                 |

When the On-Line Registration screen is displayed, make your selection and follow the on-screen instructions.

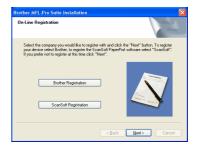

15 When the following screen appears, click Finish and wait as the PC restarts Windows<sup>®</sup> and continues the installation. (For Windows<sup>®</sup> 2000 Professional/XP/ Windows  $NT^{®}$  4.0, you must be logged on with Administrator rights.)

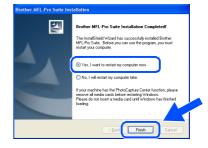

The MFL-Pro Suite, Network Printer driver. Network Scanner driver have been installed and the installation is now complete.

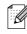

■ For Network installations, the **Repair** MFL-Pro Suite selection from the main menu is not supported.

Network Scanning is not supported in Windows NT<sup>®</sup> 4.0.

Installing the Drivers & Software

### **For USB Interface Cable Users**

## For Mac OS<sup>®</sup> 9.1 to 9.2

# Make sure that you have completed the instructions from Step 1 "Setting Up the MFC" on pages 4 - 9.

 Turn off and unplug the MFC from the AC outlet and disconnect it from your Macintosh<sup>®</sup>, if you already connected an interface cable.

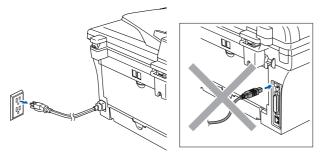

- Turn on your Macintosh<sup>®</sup>.
- Insert the supplied CD-ROM for Macintosh<sup>®</sup> into your CD-ROM drive.

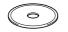

4 Double-click the **Start Here OS 9.1-9.2** icon to install the printer and scanner drivers. If the language screen appears, select your language.

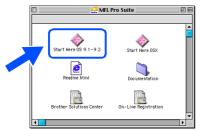

5 Click MFL-Pro Suite to install.

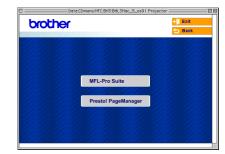

- 6 Follow the on-screen instructions, and restart your Macintosh<sup>®</sup>.
- Connect the USB interface cable to your Macintosh<sup>®</sup>, and then connect it to the MFC.

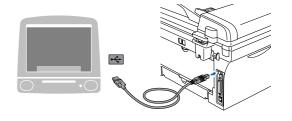

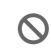

DO NOT connect the MFC to a USB port on a keyboard or a nonpowered USB hub.

8 Plug in the power cord and turn on the MFC.

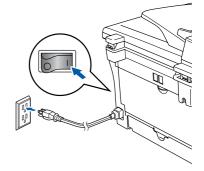

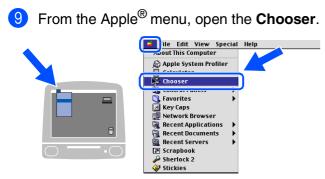

Click the Brother Laser icon.
 On the right side of the Chooser, select the MFC to which you want to print.
 Close the Chooser.

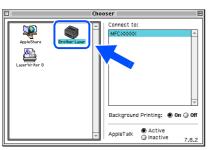

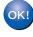

The MFL-Pro Suite, Printer driver and Scanner driver have been installed.

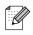

The ControlCenter2.0 is not supported in Mac  $OS^{@}$  9.1 to 9.2.

1 To install Presto!<sup>®</sup> PageManager<sup>®</sup>, click the **Presto! PageManager** icon and follow the on-screen instructions.

| brother |                     | →) Exit |
|---------|---------------------|---------|
|         |                     |         |
|         | MFL-Pro Suite       |         |
|         | Presto! PageManager |         |
|         |                     |         |

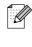

You can easily scan, share and organize photos and documents using  $Presto!^{\mathbb{R}}$  PageManager<sup> $\mathbb{R}$ </sup>.

| OK! |  |
|-----|--|
|     |  |
| _   |  |
|     |  |

Presto!<sup>®</sup> PageManager<sup>®</sup> has been installed and the installation is now complete.

### **For USB Interface Cable Users**

## For Mac OS<sup>®</sup> X 10.2.4 or greater

Make sure that you have completed the instructions from Step 1 "Setting Up the MFC" on pages 4 - 9.

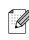

For Mac OS<sup>®</sup> X 10.2.0 to 10.2.3 user, please upgrade to Mac OS<sup>®</sup> X 10.2.4 or greater. (The latest information for Mac OS<sup>®</sup> X, please visit at: http://solutions.brother.com)

 Turn off and unplug the MFC from the AC outlet and disconnect it from your Macintosh<sup>®</sup>, if you already connected an interface cable.

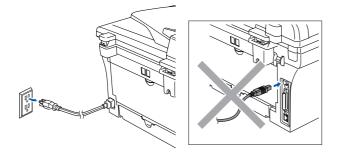

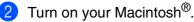

Insert the supplied CD-ROM for Macintosh<sup>®</sup> into your CD-ROM drive.

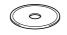

Double-click the Start Here OSX icon to install the printer driver, Scanner driver and Remote Setup program. If the language screen appears, select your language.

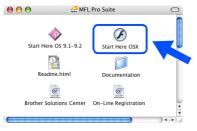

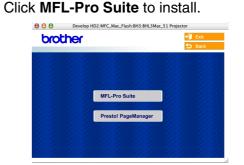

- 6 Follow the on-screen instructions, and restart your Macintosh<sup>®</sup>.
- 7 After the DeviceSelector window appears, connect the USB interface cable to your Macintosh<sup>®</sup> and then to the MFC.

| Brothe                    | er DeviceSelector        |
|---------------------------|--------------------------|
| Connection Type           |                          |
| Choose the setup type tha | t best suits your needs. |
| O USB                     |                          |
| O Network                 | <b>الا /~/</b>           |
|                           | Cancel OK                |

| ⊿ |   | - |    | 7 |
|---|---|---|----|---|
|   |   | - | ۰. | 0 |
|   |   |   |    |   |
|   |   |   |    |   |
| ŀ | 1 | C | ×  | 1 |
|   |   |   |    |   |

The **DeviceSelector** window will not appear if you have also connected a USB interface cable to the MFC before restarting your Macintosh<sup>®</sup> or if you are overwriting a previously installed version of the Brother software. If you encounter this problem continue with the installation skipping step 9 and then see the Software User's Guide for details on selecting which MFC the ControlCenter2.0 will connect with.

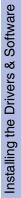

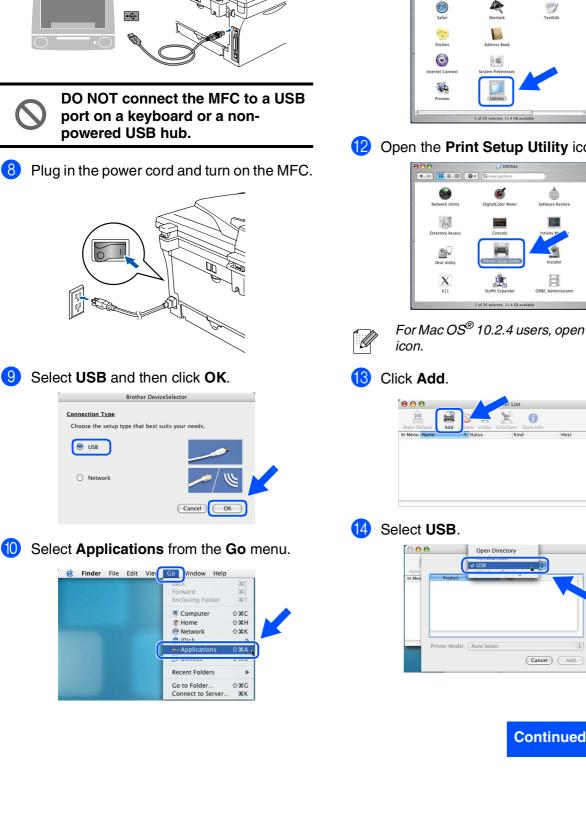

9

10

#### (1) Open the Utilities folder.

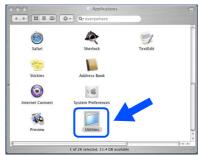

#### Open the Print Setup Utility icon.

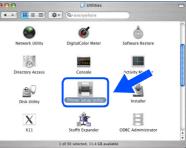

For Mac OS<sup>®</sup> 10.2.4 users, open Print Center

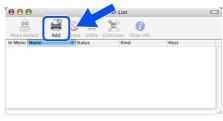

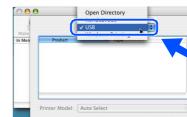

### Continued ...

### **For USB Interface Cable Users**

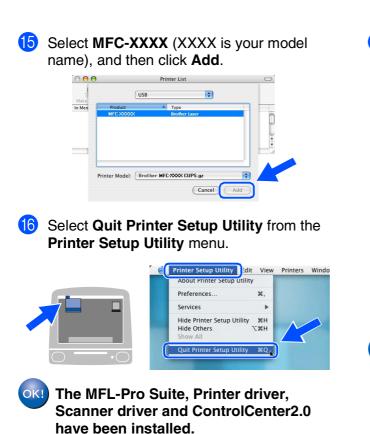

17 To install Presto!<sup>®</sup> PageManager<sup>®</sup>, click the Presto! PageManager icon and follow the on-screen instructions.

| brot | her |                     | 📲 Exit |
|------|-----|---------------------|--------|
| 0.00 |     |                     | 5 Back |
|      |     |                     |        |
|      |     |                     |        |
|      |     |                     |        |
|      |     | MFL-Pro Suite       |        |
|      |     | 25 25 25 25 25      |        |
|      |     | Presto! PageManager |        |
|      |     |                     |        |
|      |     |                     |        |

When Presto!<sup>®</sup> PageManager<sup>®</sup> is installed OCR capability is added to the Brother ControlCenter2.0. You can also easily scan, share, and organize photos and documents using Presto!<sup>®</sup> PageManager<sup>®</sup>.

• Presto!<sup>®</sup> PageManager<sup>®</sup> has been installed and the installation is now complete.

### For Network Interface Cable Users (MFC-7820N only)

## For Mac OS<sup>®</sup> 9.1 to 9.2

# Make sure that you have completed the instructions from Step 1 "Setting Up the MFC" on pages 4 - 9.

Turn off and unplug the MFC from the AC outlet and disconnect it from your Macintosh<sup>®</sup> if you already connected an interface cable.

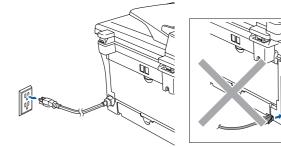

- 2 Turn on your Macintosh<sup>®</sup>.
- Insert the supplied CD-ROM for Macintosh<sup>®</sup> into your CD-ROM drive.

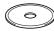

4 Double-click the Start Here OS 9.1-9.2 icon to install the printer and scanner drivers. If the language screen appears, select your language.

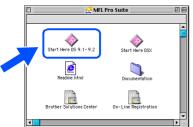

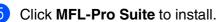

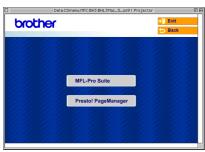

- 6 Follow the on-screen instructions, and restart your Macintosh<sup>®</sup>.
- 7 Connect the network interface cable to the MFC, and then connect it to a free port on your hub.

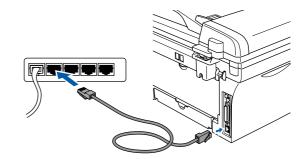

8 Plug in the power cord and turn on the MFC.

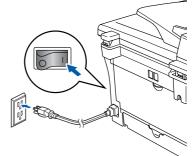

### 9 Open the **Chooser** from the **Apple** menu.

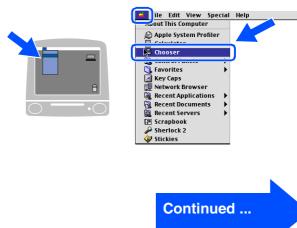

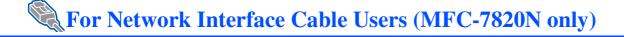

### Click the Brother Laser (IP) icon, and then select BRN\_XXXXXX. Close the Chooser.

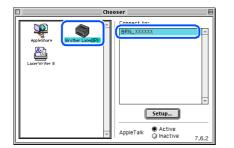

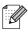

XXXXXX are the last six digits of the Ethernet address.

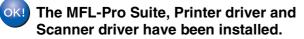

## For Mac OS<sup>®</sup> X 10.2.4 or greater

### Make sure that you have completed the instructions from Step 1 "Setting Up the MFC" on pages 4 - 9.

- Turn off and unplug the MFC from the AC outlet and disconnect it from your Macintosh<sup>®</sup> if you already connected an interface cable.
  - your hub.
- Turn on your Macintosh<sup>®</sup>.

00

- Insert the supplied CD-ROM for Macintosh<sup>®</sup> into your CD-ROM drive.
  - Double-click the Start Here OSX icon to install the printer driver and Remote Setup program. If the language screen appears, select your language.

Start Here OS

Ξ. Read @ @

🚑 MFL Pro Suite

Click MFL-Pro Suite to install.

 $\diamond$ Start Here OS 9.1-9.2

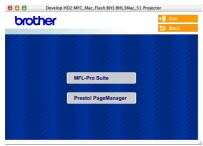

- 6 Follow the on-screen instructions, and restart your Macintosh<sup>®</sup>.
- - connect the network interface cable to the MFC, and then connect it to a free port on Connection Type Choose the setup type that best suits your needs O USB Network

After the **DeviceSelector** window appears,

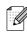

The DeviceSelector window will not appear if you have also connected a USB interface cable to the MFC before restarting your Macintosh<sup>®</sup>or if you are overwriting a previously installed version of the Brother software. If you encounter this problem continue with the installation skipping steps 9 to 11 and then see the Software User's Guide for details on selecting which MFC the ControlCenter2.0 will connect with.

Cancel OK

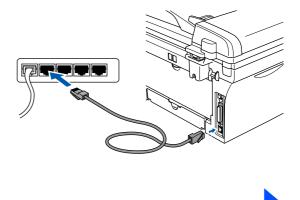

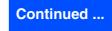

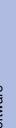

Network Users For

Setting Up the MFC

### **For Network Interface Cable Users (MFC-7820N and Optional NC-2200w only)**

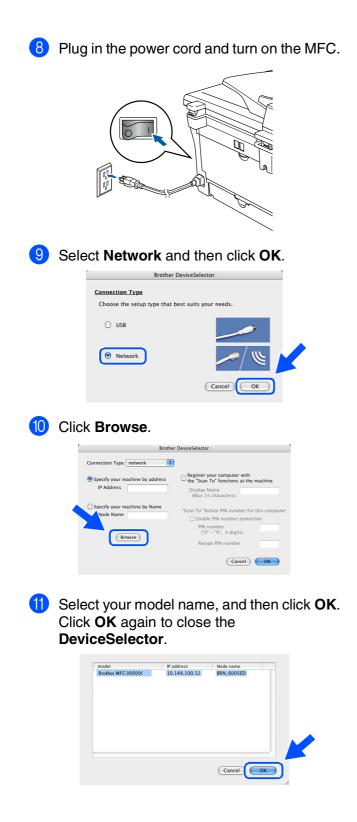

12 Select Applications from the Go menu.

|  |   | васк               | 361         |
|--|---|--------------------|-------------|
|  |   | Forward            | 361         |
|  |   | Enclosing Folder   | <b>36</b> T |
|  |   | Computer           | ŵжс         |
|  |   | 👚 Home             | 企業H         |
|  |   | Network            | <b>企業K</b>  |
|  |   | @ inick            | /           |
|  |   | Applications       | ûЖА         |
|  | 4 | poundes            | 1           |
|  |   | Recent Folders     | •           |
|  |   | Go to Folder       | ŵжG         |
|  |   | Connect to Server. | жк          |

(3) Open the **Utilities** folder.

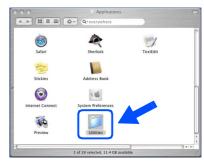

Open the Print Setup Utility icon.

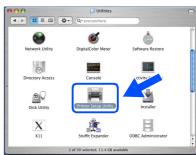

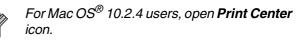

15 Click Add.

| <u>a</u>     |       | 8               | ¥ 0                |      |  |
|--------------|-------|-----------------|--------------------|------|--|
| Make Default | Add [ | elete Utility C | olorSync Show Info |      |  |
| In Menu Name | _     | A Status        | Kind               | Host |  |
|              |       |                 |                    |      |  |
|              |       |                 |                    |      |  |
|              |       |                 |                    |      |  |
|              |       |                 |                    |      |  |
|              |       |                 |                    |      |  |
|              |       |                 |                    |      |  |
|              |       |                 |                    |      |  |

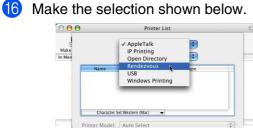

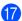

Select **Brother MFC-7820N** and then click the **Add** button.

Cancel Add

| 000          |                    | Printer List      |            | 0 |
|--------------|--------------------|-------------------|------------|---|
| Make Default | Ren                | dezvous           | •          |   |
| n Menu Nam   | Product            | Type              | 1          |   |
|              | MFC-XXXXXX         | Brother           |            |   |
|              |                    |                   |            |   |
|              |                    |                   |            |   |
|              |                    |                   |            |   |
|              |                    |                   |            |   |
|              |                    |                   |            |   |
|              |                    |                   |            |   |
|              | Printer Model: Bro | ther MFC-XXXX CUP | S.gz       |   |
|              |                    |                   |            |   |
| -            |                    |                   | Cancel Add |   |

18 Select Quit Printer Setup Utility from the Printer Setup Utility menu.

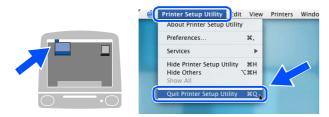

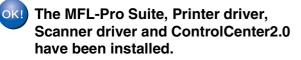

19 To install Presto!<sup>®</sup> PageManager<sup>®</sup>, click the **Presto! PageManager** icon and follow the on-screen instructions.

| orod | Develop HD2:MFC_Mac_Flash:BH3:BHL3 | Mac_S1 Projector |
|------|------------------------------------|------------------|
|      |                                    |                  |
|      | MFL-Pro Suite                      |                  |
|      | Presto! PageManager                |                  |
|      |                                    |                  |

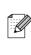

When Presto!<sup>®</sup> PageManager<sup>®</sup> is installed OCR capability is added to the Brother ControlCenter2.0. You can also easily scan, share, and organize photos and documents using Presto!<sup>®</sup> PageManager<sup>®</sup>.

OK!

Presto!<sup>®</sup> PageManager<sup>®</sup> has been installed and the installation is now complete.

## For Network Users

## Installing the BRAdmin Professional Configuration Utility (Windows<sup>®</sup> only)

The BRAdmin Professional utility is designed to manage your Brother network connected devices such as network-ready Multifunction devices and/or network-ready printers in a Local Area Network (LAN) environment.

BRAdmin Professional can also be used to manage devices from other manufacturers whose products support SNMP (Simple Network Management Protocol).

For more information on BRAdmin Professional go to http://solutions.brother.com

 Insert the supplied CD-ROM into your CD-ROM drive. The opening screen will appear automatically. Follow the on-screen instructions.

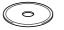

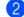

Click the Install Optional Applications icon on the main menu screen.

| Top Menu Top Menu Top | Ø Macromedia Flash Player 6   |                                    |
|----------------------------------------------------------------------------------------------------|-------------------------------|------------------------------------|
| Top Menu  Sinstal MFL-Pro Suite  Instal Optional Appresions  Use an choose custom  Countermain  Countermain   | Top Menu                      |                                    |
| Instal MPTL-Pro Suite     Instal MPTL-Pro Suite     Instal Applications     Use an choose usion     Use an choose usion     Use an choose usion     Use an choose usion     Use an choose usion     Use an choose usion     Use an choose usion     Use an choose usion                                                                                                    | BOAS                          |                                    |
| Outrimentation     Ore-Line Registration     Utilities and Software can also be     installer                                                                                                    | Install MFL-Pro Suite         | Install Optional<br>Applications   |
| and Drivers, Additional Network                                                                                                    | install Optional Applications | 'ou can choose custom              |
| On-Line Registration     Utilities and Software can also be     installed                                                                                                    |                               |                                    |
| Brother Support                                                                                                    | 🖉 On-Line Registration        | Jtilities and Software can also be |
|                                                                                                    | Brother Support               | nstallet.                          |
|                                                                                                    | Repar MFL-Pro Suite           |                                    |

Click **BRAdmin Professional** and follow the on-screen instructions.

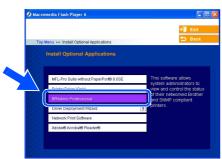

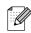

The default password for the print server is "access". You can use BRAdmin Professional or a web browser to change this password.

## Setting your IP Address, Subnet Mask and Gateway using BRAdmin Professional (Windows<sup>®</sup> Users Only)

Start BRAdmin Professional, and select **TCP/IP**.

|                      | in Professional               |     |              |                |   |
|----------------------|-------------------------------|-----|--------------|----------------|---|
| Elle Devices Control |                               |     |              |                |   |
| A 🗞 🤧 😒 😫            | \$ \$ \$ \$ \$ \$ \$ \$ \$ \$ | 8 🐔 |              |                |   |
|                      | Node Name<br>므                | Log | Node Address | Printer Status | - |
|                      |                               |     |              |                |   |
|                      |                               |     |              |                |   |
|                      |                               |     |              |                |   |
|                      |                               |     |              |                |   |
|                      |                               |     |              |                |   |
|                      |                               |     |              |                |   |
|                      | < 11                          |     |              |                | ~ |

2 Select Search Active Devices from the Devices menu. BRAdmin will search for new devices automatically.

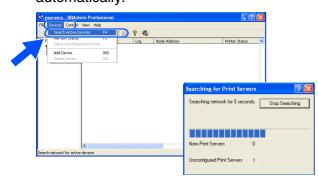

Double-click the new device.

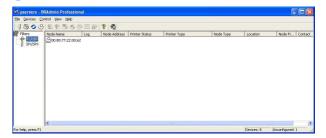

4 Enter the IP Address, Subnet Mask and Gateway, and then click the OK button.

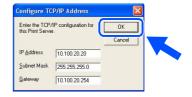

5 The address information will be saved to the printer.

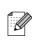

For more information on network administration, please see the Network User's Guide in the programs menu or go to http://solutions.brother.com

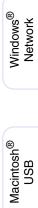

Setting Up the MFC

Windows<sup>®</sup> USB

Windows<sup>®</sup> Parallel

Windows NT<sup>®</sup> 4.0 Parallel

## Options and Consumables

## Options

The MFC has the following optional accessories. You can expand the capabilities of the MFC by adding these items.

| External Wireless Print/Scan Server                                                                                                    | External Print Server                                                                                                    |
|----------------------------------------------------------------------------------------------------|----------------------------------------------------------------------------------------------------|
| NC-2200w                                                                                                    | NC-2100p                                                                                                    |
| Control of the second second s |                                                                                                    |
| If you are going to connect the MFC to your wireless network,<br>purchase the optional Wireless print/scan server (802.11b).<br>The NC-2200w can be connected to the USB interface port of<br>your MFC.<br>For more information, visit <u>http://solutions.brother.com</u> .                                                                                                    | If you are going to connect the MFC to your Ethernet network,<br>buy the optional Network device. The NC-2100p can be<br>connected to the parallel interface port of your MFC.<br>For more information, visit <u>http://solutions.brother.com</u> . |

## **Replacement Consumables**

When the time comes to replace consumables, an error message will be indicated on the LCD. For more information about the consumables for your printer, visit <u>http://solutions.brother.com</u> or contact your local Brother re-seller.

| Drum Unit | Toner  |
|-----------|--------|
| DR-350    | TN-350 |
|           |        |

### Trademarks

The Brother logo is a registered trademark of Brother Industries, Ltd.

Brother is a registered trademark of Brother Industries, Ltd.

Multi-Function Link is a registered trademark of Brother International Corporation.

© 2005 Brother Industries, Ltd. All rights reserved.

Windows, Microsoft and Windows NT are registered trademarks of Microsoft in the U.S. and other countries. Macintosh, QuickDraw, iMac and iBook are trademarks or registered trademarks of Apple Computer, Inc.

Postscript and Postscript Level 3 are registered trademarks or trademarks of Adobe Systems Incorporated. PaperPort and OmniPage are registered trademarks of ScanSoft, Inc.

Presto! PageManager is a registered trademark of NewSoft Technology Corporation.

Each company whose software title is mentioned in this manual has a Software License Agreement specific to its proprietary programs.

All other brand and product names mentioned in this manual are registered trademarks of their respective companies.

#### **Compilation and Publication**

Under the supervision of Brother Industries Ltd., this manual has been compiled and published, covering the latest product descriptions and specifications.

The contents of this manual and the specifications of this product are subject to change without notice.

Brother reserves the right to make changes without notice in the specifications and materials contained herein and shall not be responsible for any damages (including consequential) caused by reliance on the materials presented, including but not limited to typographical and other errors relating to the publication.

This product is designed for use in a Professional Environment.

©2005 Brother Industries, Ltd. ©1998-2005 TROY Group, Inc. ©1983-2005 PACIFIC SOFTWORKS INC.

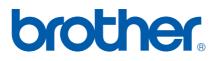

US/CAN